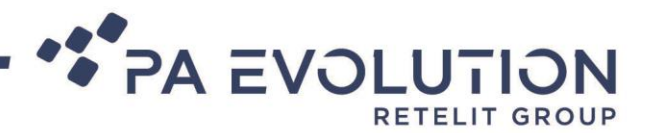

# Web app Ambulanti

PA EVOLUTION S.r.I.

Società con azionista unico soggetta all'attività di direzione e coordinamento da parte di Retelit S.p.A.

SEDE LEGALE AMMINISTRATIVA, OPERATIVA E CERTIFICATA (Cert 211944-2016-AQ-ITA-ACCREDIA) Via Pola, 9 - 2014 Milano (MI)

SEDE OPERATIVA E CERTIFICATA (Cert 211944-2016-AQ-ITA-ACCREDIA | Cert 213487-AIS2017-ITA-ACCREDIA) Via Giovanni Battista Pontani, 33 - 06128 Perugia (PG)

ALTRE SEDI OPERATIVE - Via Bartolomeo Cavaceppi, 113 - 00127 Roma (RM)

Tel. (39) 075 5997279 - Fax (39) 075 5286014 - pec paevolution@pec.it - www.retelit.it Capitale Sociale Euro 100.000,00 i.v. - R.E.A. 2537834 - Registro Imprese di Milano - Codice Fiscale e P.IVA 02279100545

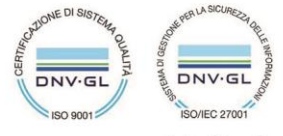

Sede di Perugia

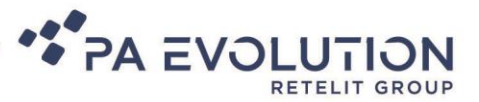

L'applicazione per ambulanti è una web app, ottimizzata per l'uso con tablet e smartphone, accessibile tramite browser (Consigliato Chrome). Per avere un accesso rapido è possibile salvare il link che verrà fornito tra i preferiti o come icona sulla pagina principale del tablet/smartphone.

Dalla pagina di **Home** si possono effettuare due scelte:

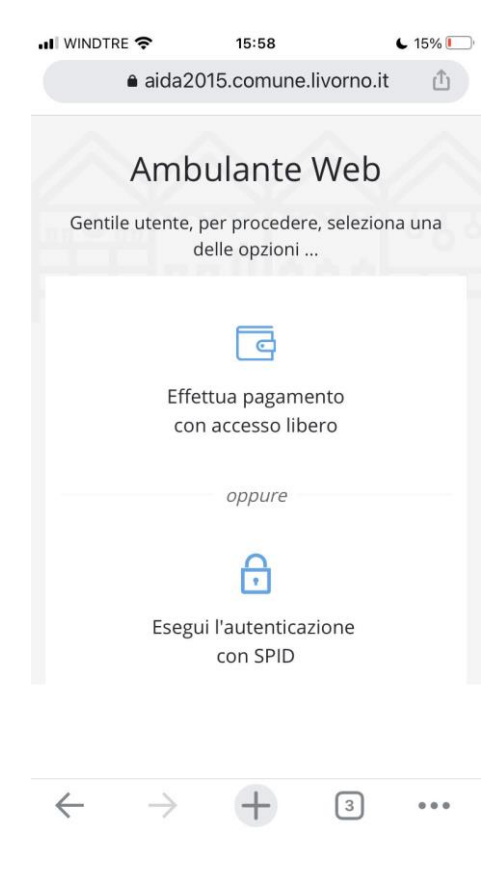

# **1. Effettua pagamento con accesso libero**

**2. Esegui l'autenticazione con SPID**

La prima opzione ci permette conoscendo il numero dell'autorizzazione e il comune di rilascio di accedere alle pendenze da pagare ed effettuare il pagamento:

- Offline tramite grcode
- Online tramite il sistema di pagamento messo a disposizione dall'ente

La seconda opzione ci permette di entrare nell'area riservata privata dove possono essere visionate più informazioni oltre quella dei pagamenti, come:

- Autorizzazioni attive
- Presenze per singolo mercato
- Dati anagrafici

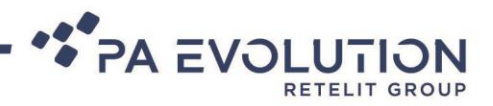

### **Effettua pagamento con accesso libero**

rilascio. Clicca su "Paga" per pagare.

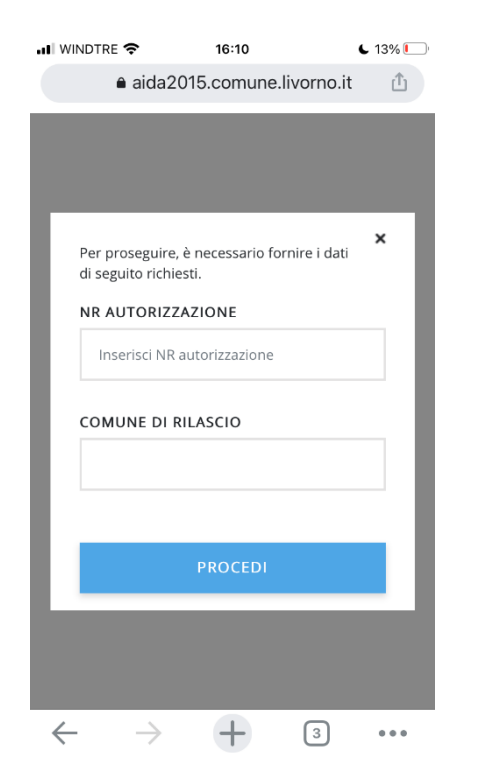

Inserire Nr Autorizzazione e Comune di Verranno elencati i pagamenti da effettuare,

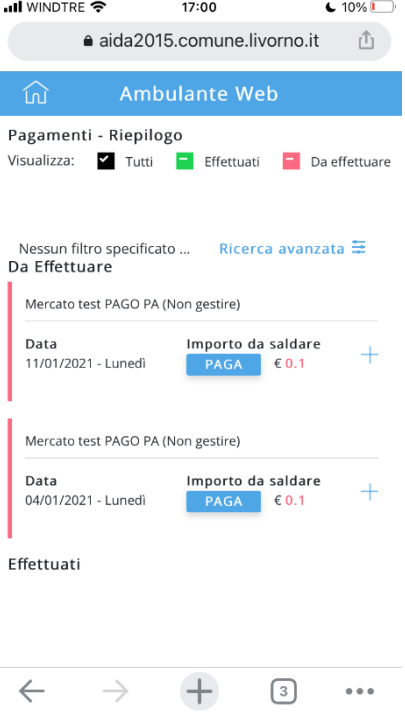

Clicca su:

 $\overline{\phantom{0}}$  10% $\overline{\phantom{0}}$ 

 $\times$ 

①

**ull** WINDTRE **\*** 

 $\leftarrow$ 

17:00 aida2015.comune.livorno.it

- **1. Paga Online** per accedere al sistema di pagamento messo a disposizione dall'ente
- **2. Paga con QRCode** per pagare in qualsiasi esercizio abilitato al pagamento

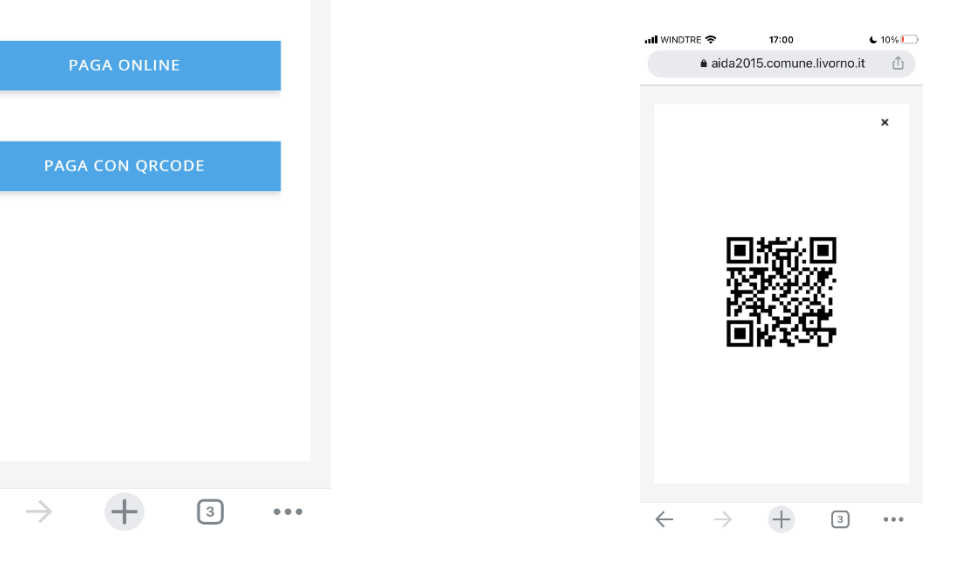

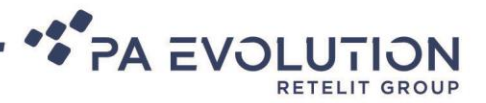

## **Esegui l'autenticazione con SPID**

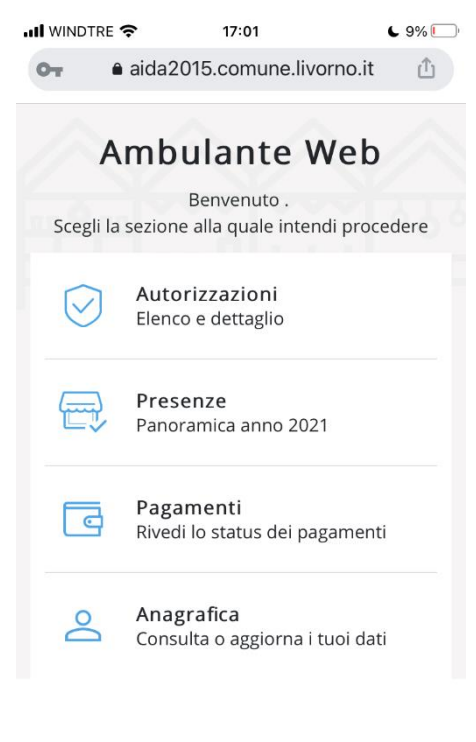

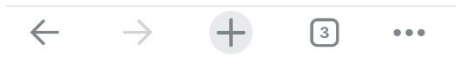

Effettuato l'accesso, la **Home** della propria Area riservata permette di:

- **1.** Vedere il dettaglio delle autorizzazione attive per il nostro codice fiscale
- **2.** Verificare le presenze fatte nei vari mercati in cui siamo registrati
- **3.** Accedere alla sezione pagamenti (Vedi sopra)
- **4.** Accedere al dettaglio della nostra anagrafica

Di seguito verranno riportate le schermate delle opzioni elencate escluso il pagamento già trattato nella sezione precedente. Si può navigare nell'area riservata, dopo aver scelto una delle opzioni disponibili, tramite l'icona di menù presente in alto a sinistra (vedi figura)

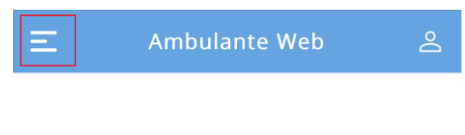

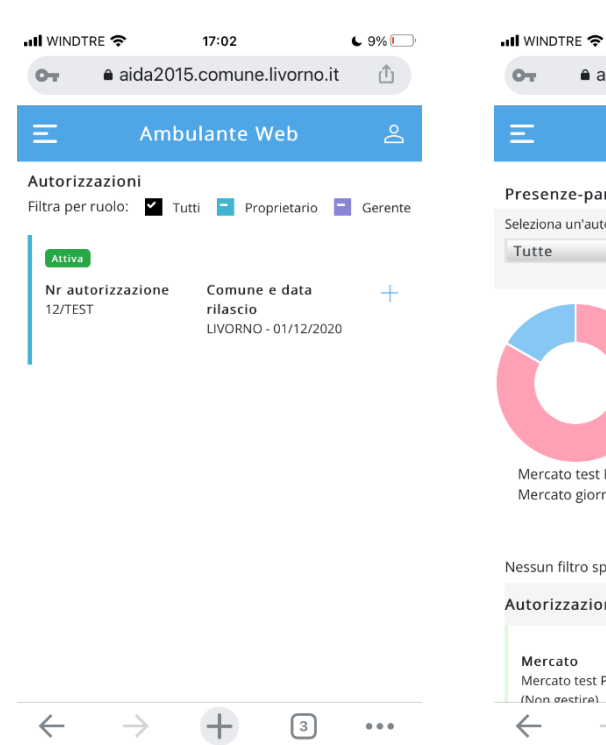

## Lista delle Autorizzazioni attive Dettaglio delle presenze sui mercati Dettaglio della propria anagrafica in cui si è abilitati

 $\overline{\mathbf{C}}$  9% $\Box$ 

 $17:02$ 

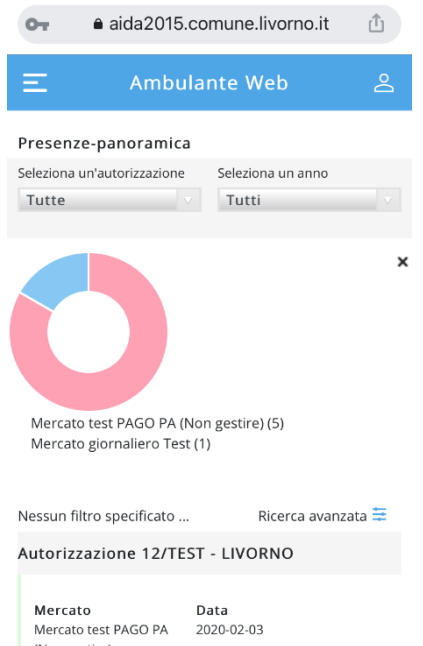

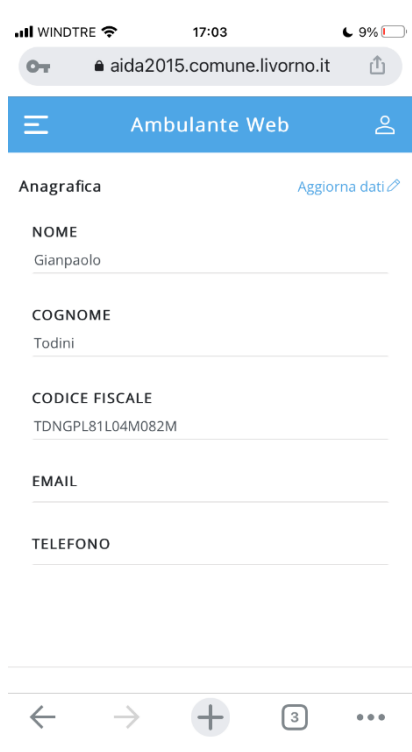

La schermata dei pagamenti segue le stesse modalità riportate nella sezione *Effettua pagamento con accesso libero*

 $\boxed{3}$ 

 $\begin{smallmatrix}&&&&&&&&\\&0&0&0&0&\\&&&&&&&&\end{smallmatrix}$ 

 $\rightarrow$